# Se connecter à thinglink: <https://www.thinglink.com/login>

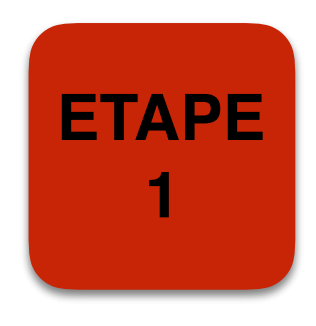

## "thinglink..

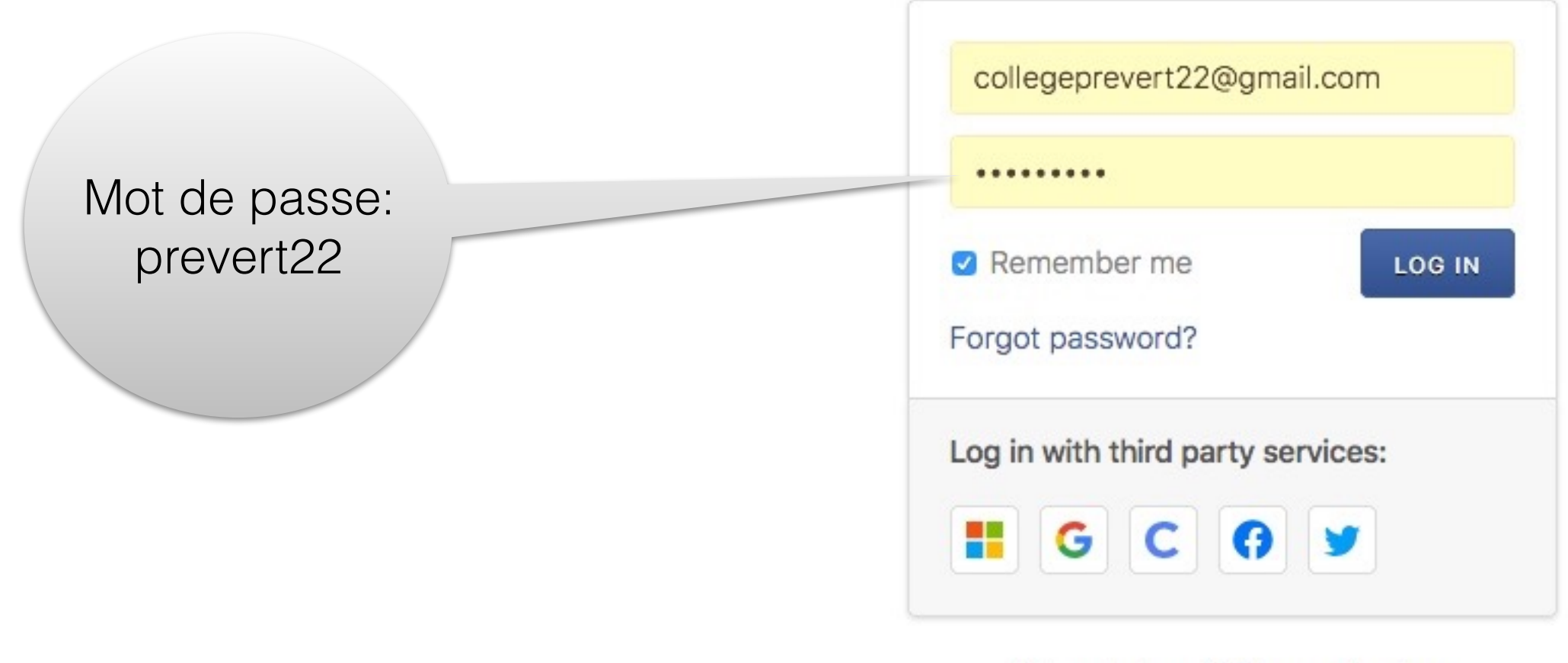

Not registered? Sign up for free.

Thinglink va vous permettre de créer une image interactive. Vous allez insérer du texte(vocabulaire et des fichiers « son ») pour faire le commentaire d'un tableau.

**Choisir un tableau et mettre le nom du responsable du groupe.**

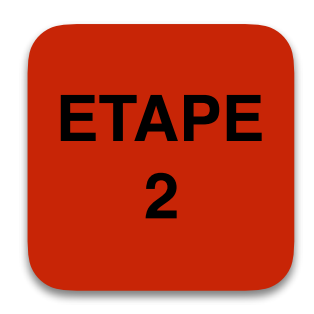

1- Rappel: vous devez vous inscrire votre groupe sur le document google de votre classe (lien dans le fiche FRIDA KALHO-TRABAJO DE GRUPO)

2- Vous avez choisi una image interactive: Vous devez RENOMMER LE TABLEAU choisi en AJOUTANT LE NOM DU RESPONSABLE DU GROUPE sur THINGLING

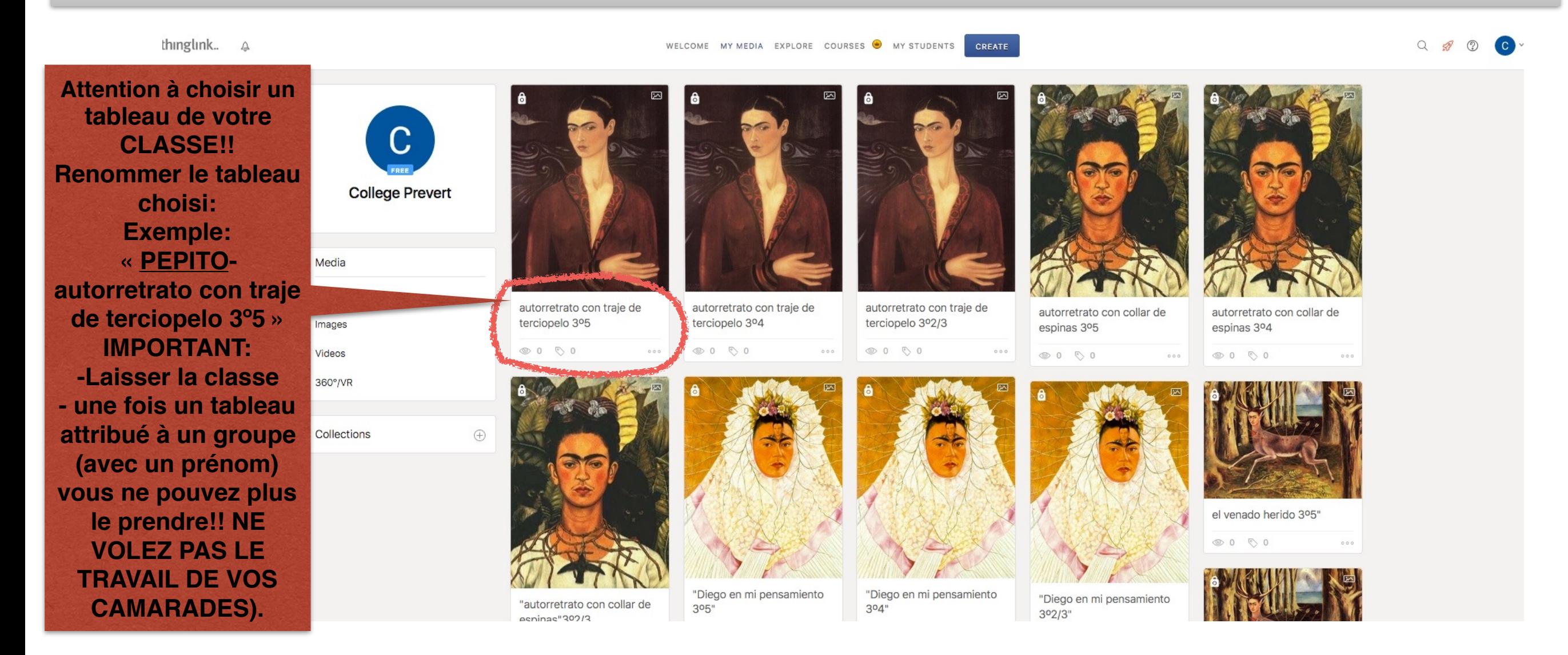

### **Renommer un fichier sur Thinglink.**

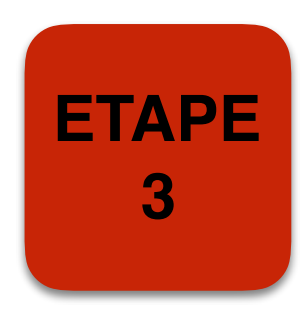

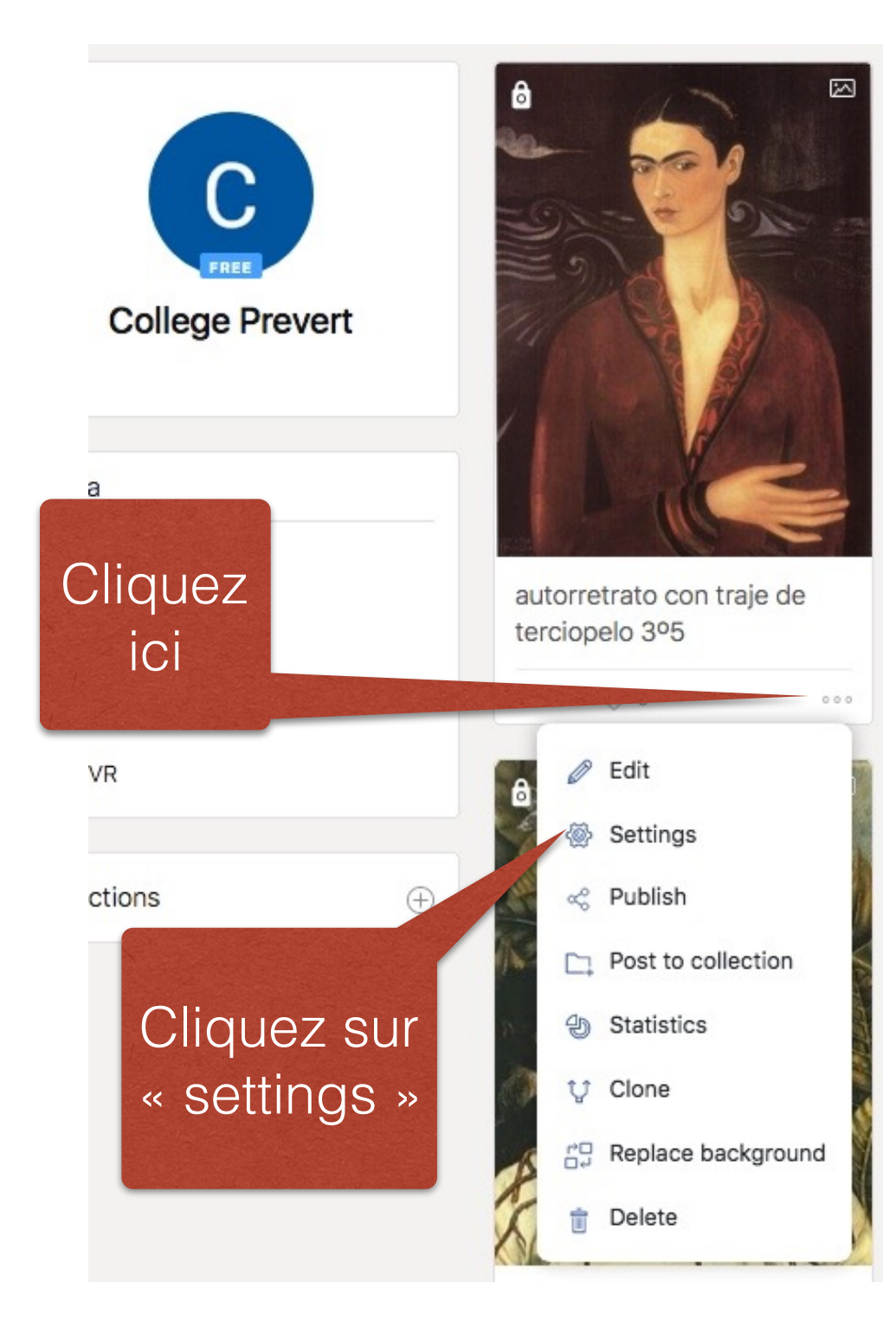

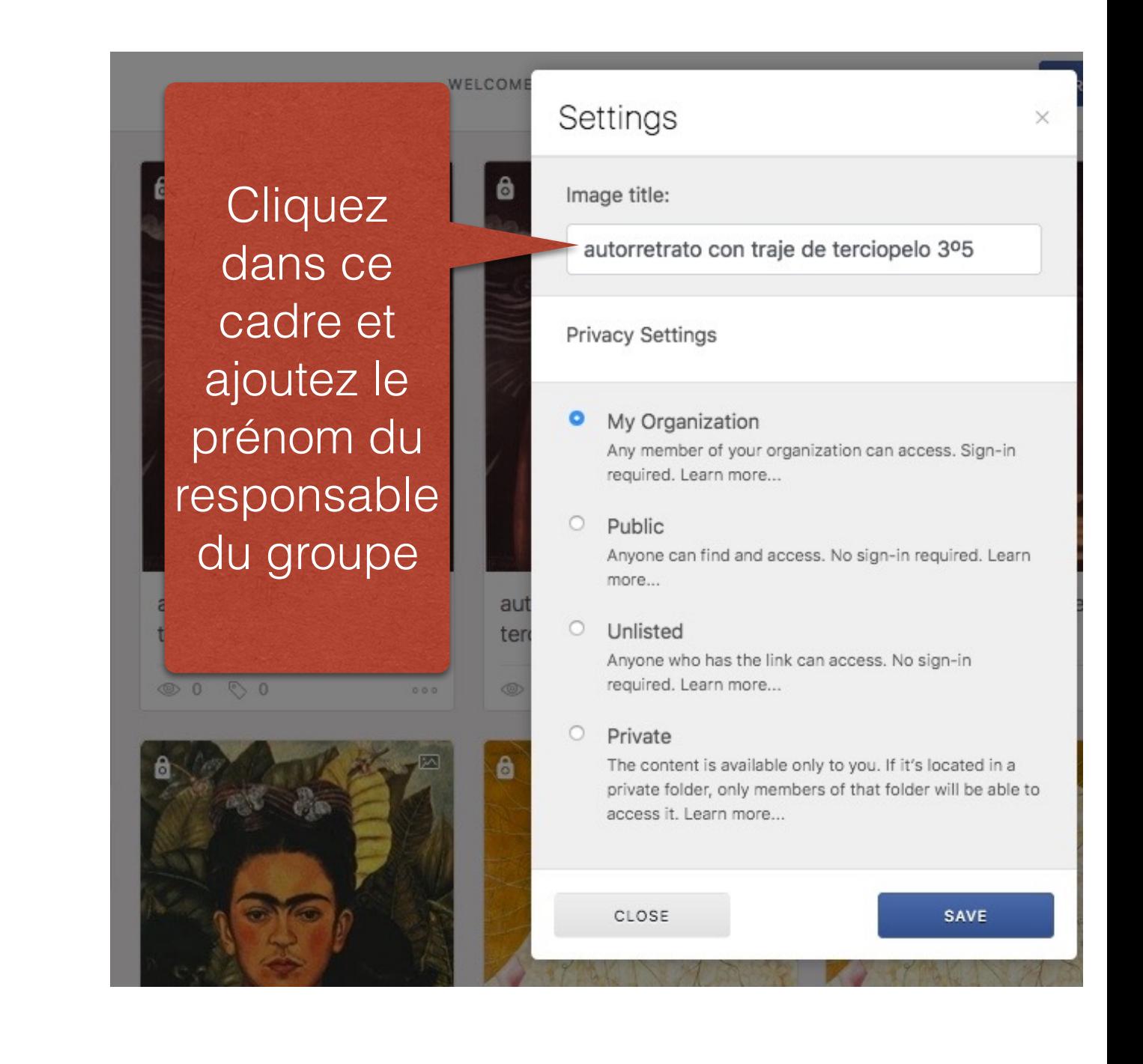

#### **Editer l'image interactive pour la travailler**

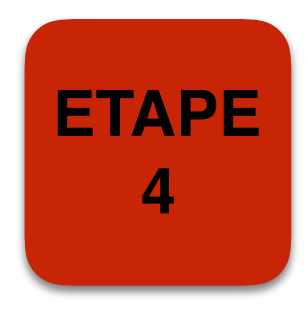

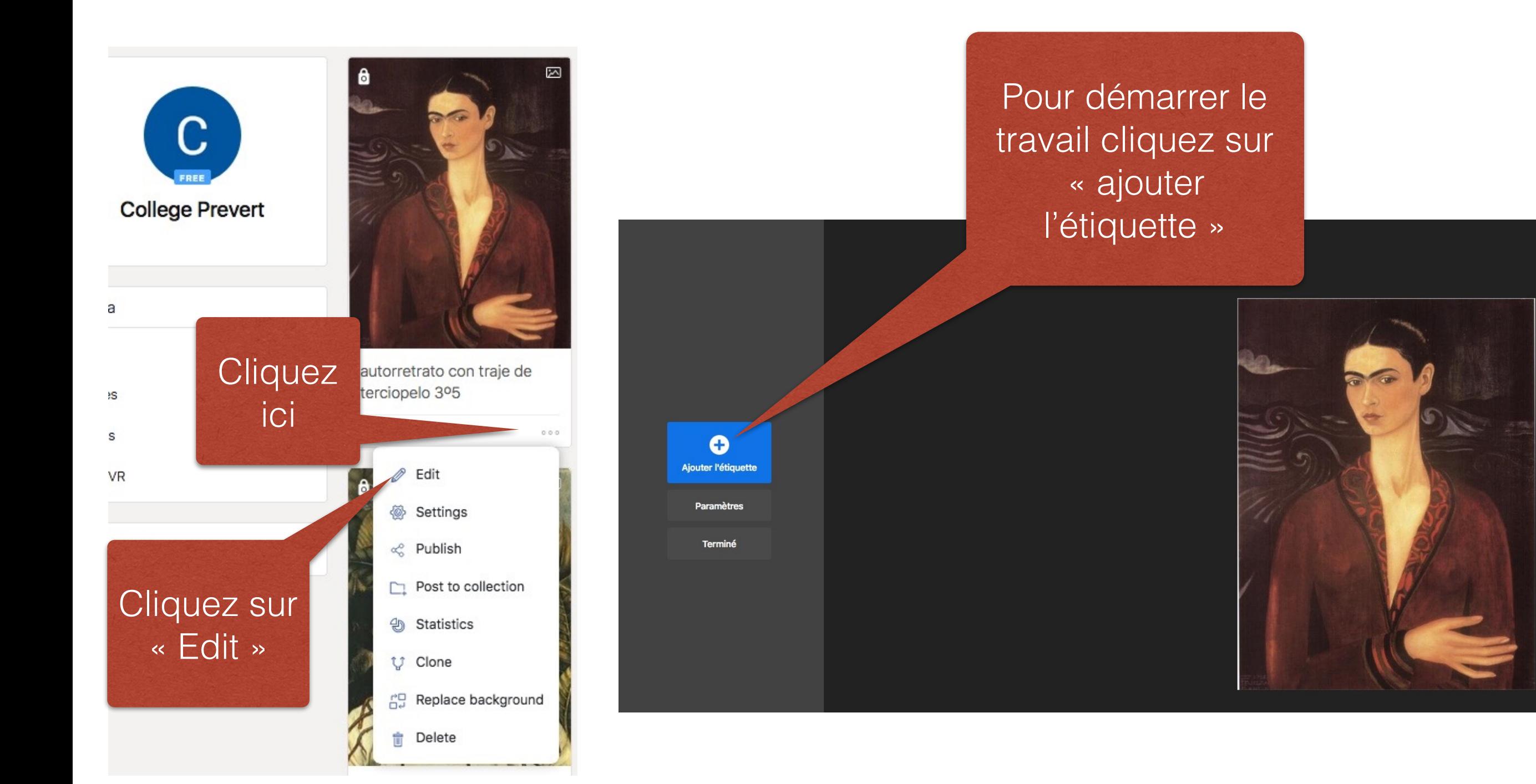

#### **<sup>5</sup> Insérer/modifier une icône pour taper un texte très court**

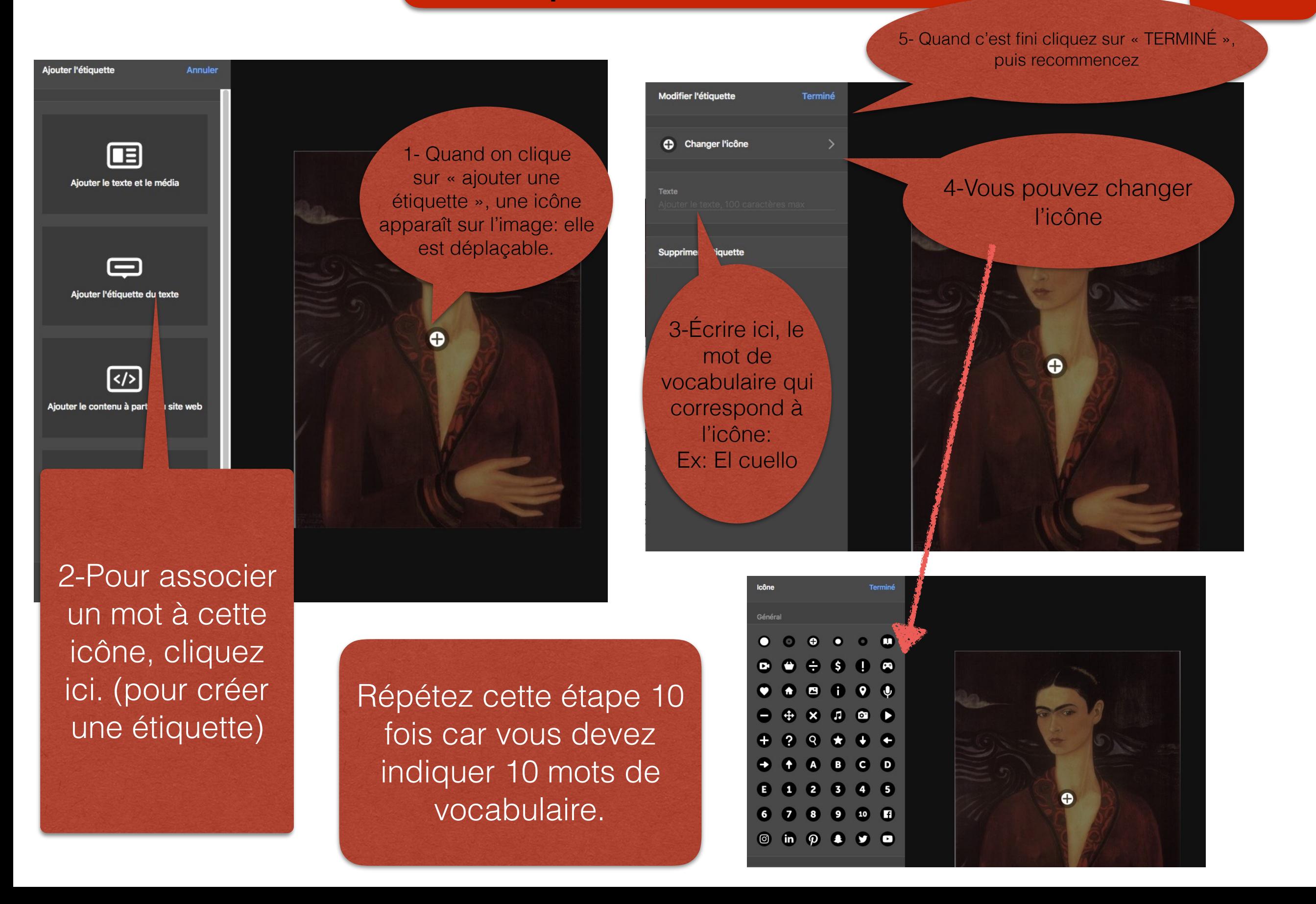

#### **Pour insérer vos fichiers son 6**

**ETAPE** 

Rappel: pour ce travail vous devez avoir 3 fichiers son (il vous faudra insérer 3 icônes) 1- Biografía 2- Comentario (en 4 parties) 3- Conclusión Pour enregistrer:<https://online-voice-recorder.com/fr/>

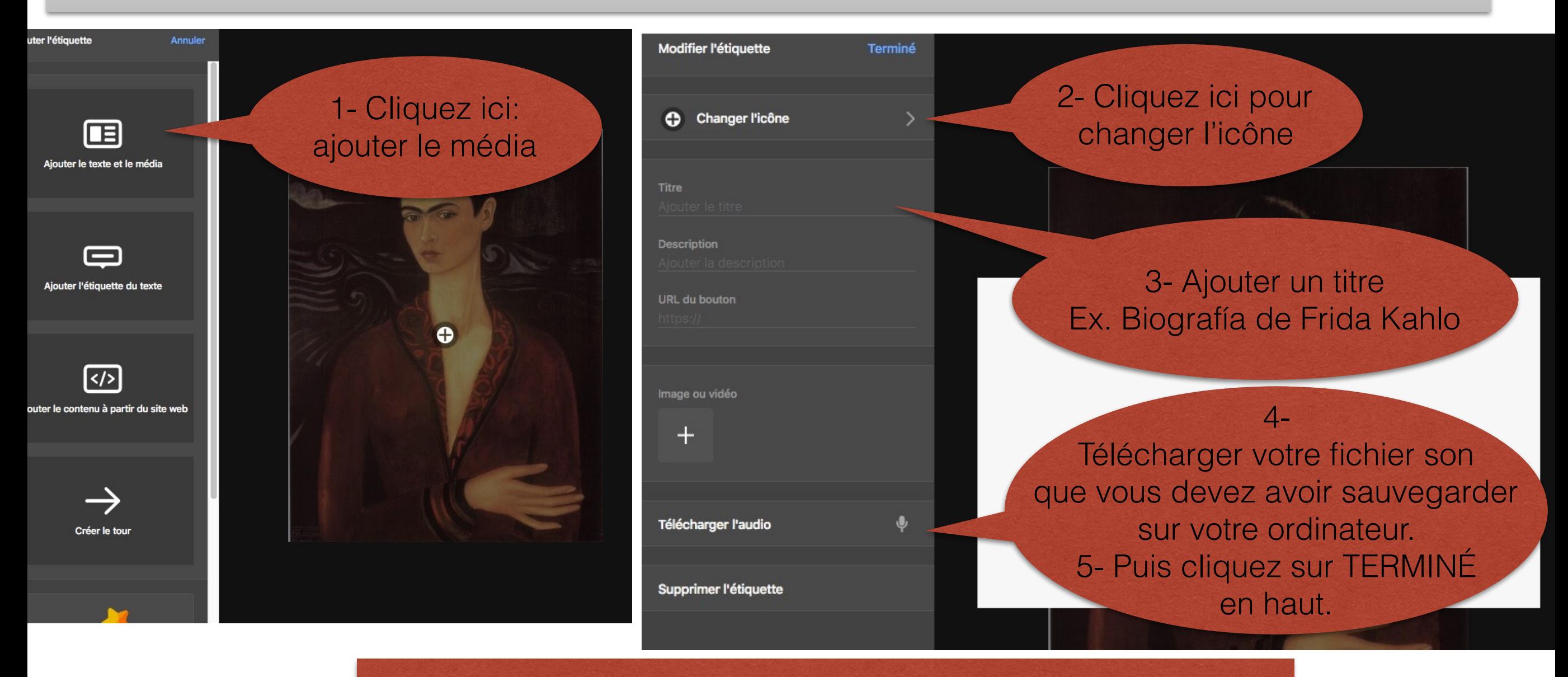

Recommencer cette étape pour insérer les deux autres fichiers son (comentario/ conclusión)

### **Pour sauvegarder votre travail.**

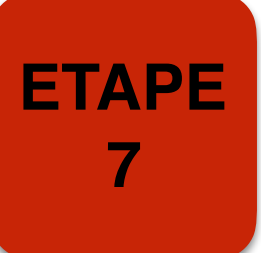

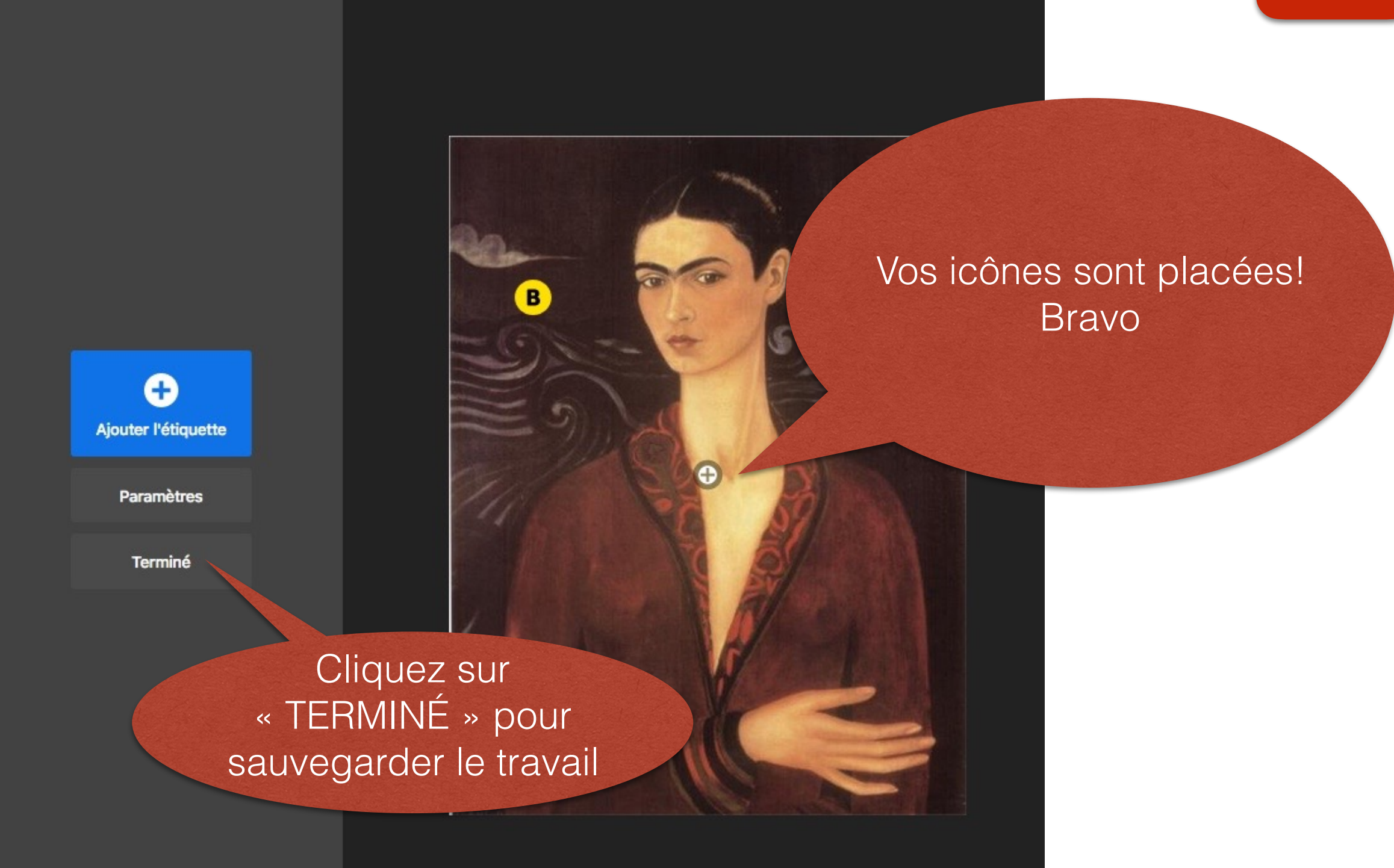

#### **Votre image est maintenant interactive!**

Cliquez ici, vous entendrez votre fichier son.

Cliquez ici, vous aurez un mot.

À vous de jouer!

**ETAPE** 

**8**